# UC SANTA BARBARA | Job Builder

#### *Rev 11/30/21*

# Job Builder User Guide for all Staff Employees

*Table of contents is dynamic - click on a topic and it will take you directly there.*

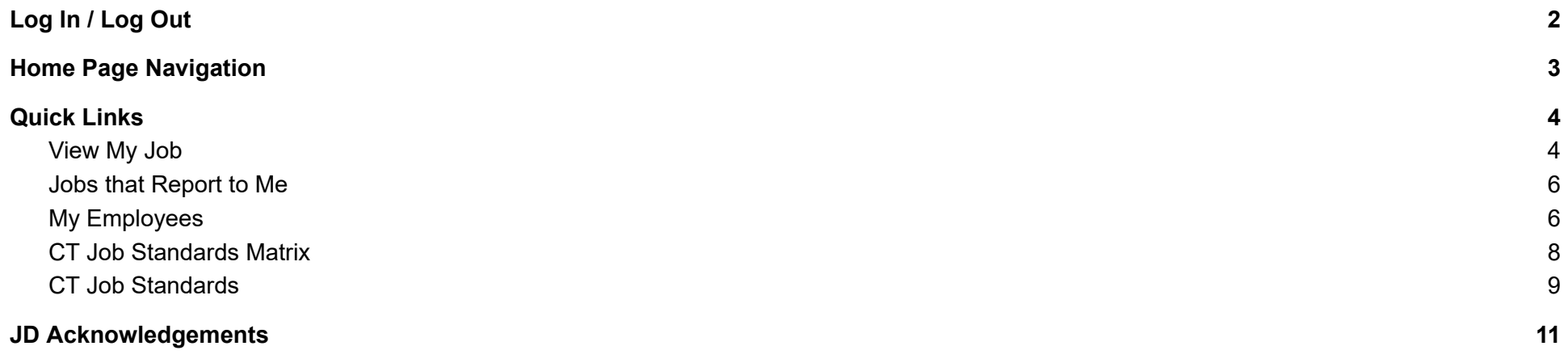

#### <span id="page-1-0"></span>Log In / Log Out

Job Builder URL: [https://universityofcalifornia.marketpayjobs.com](https://universityofcalifornia.marketpayjobs.com/)

1. Log In to Job Builder:

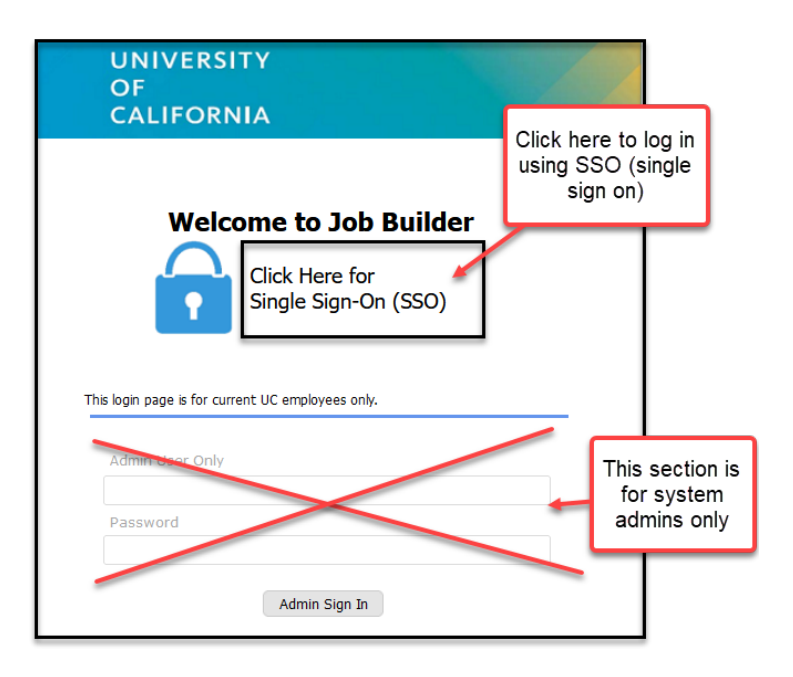

2. Log Out of Job Builder:

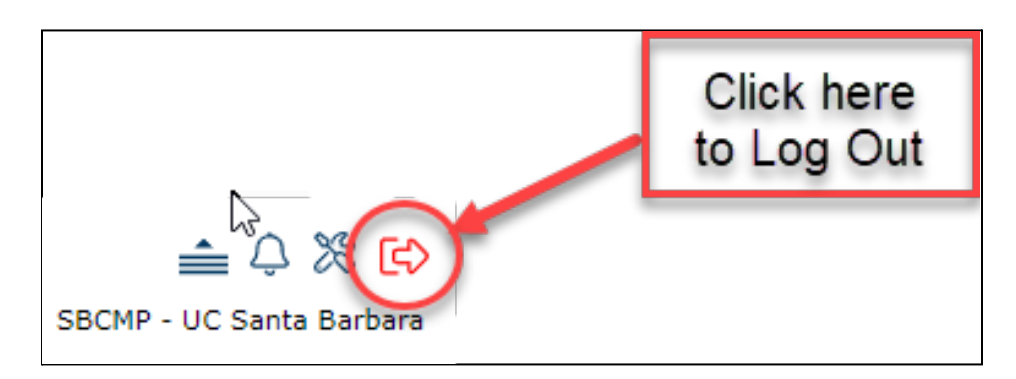

<span id="page-2-0"></span>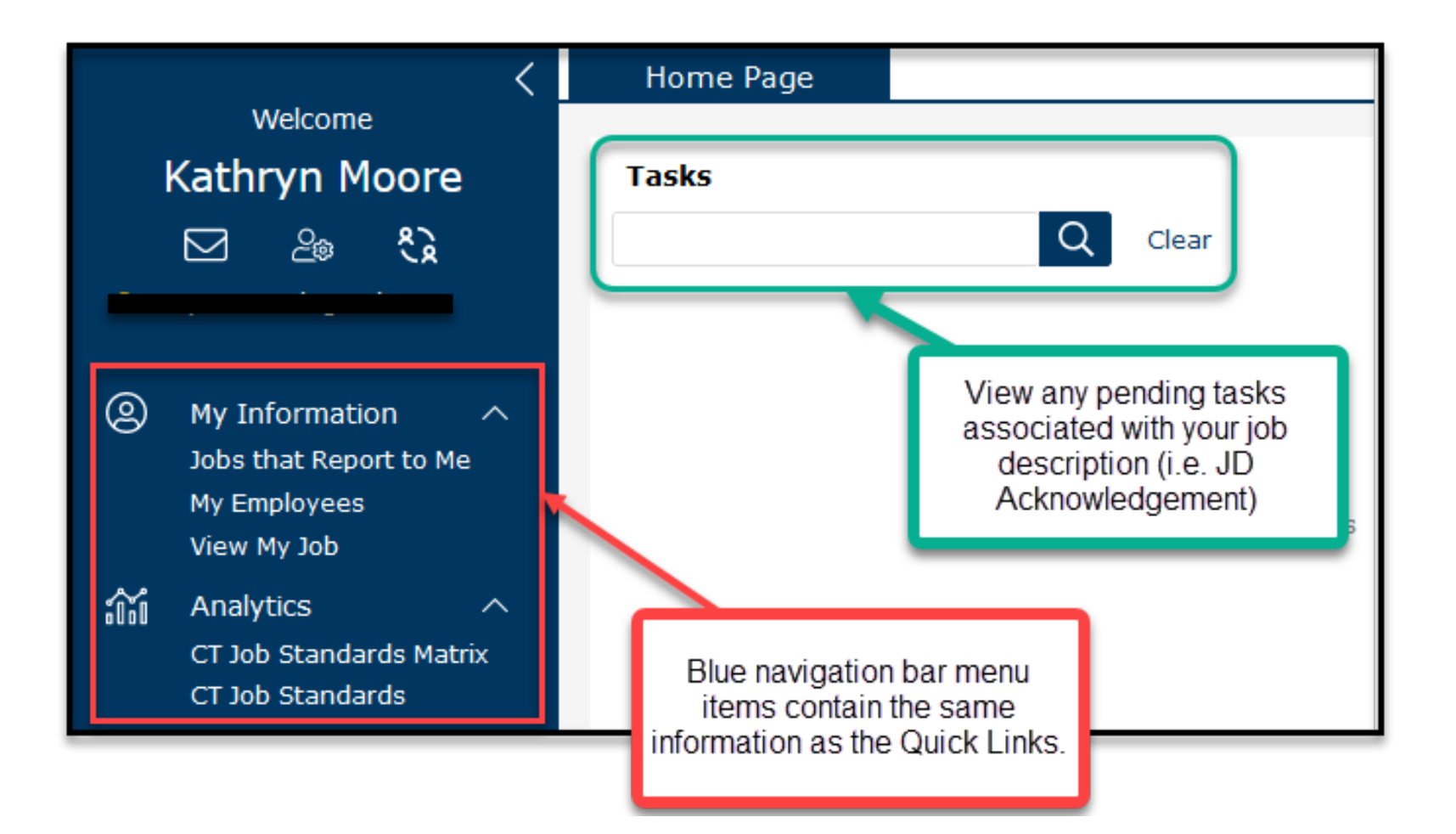

#### <span id="page-3-0"></span>Quick Links

1. Quick Links are the quickest way to navigate to the place you want to go.

<span id="page-3-1"></span>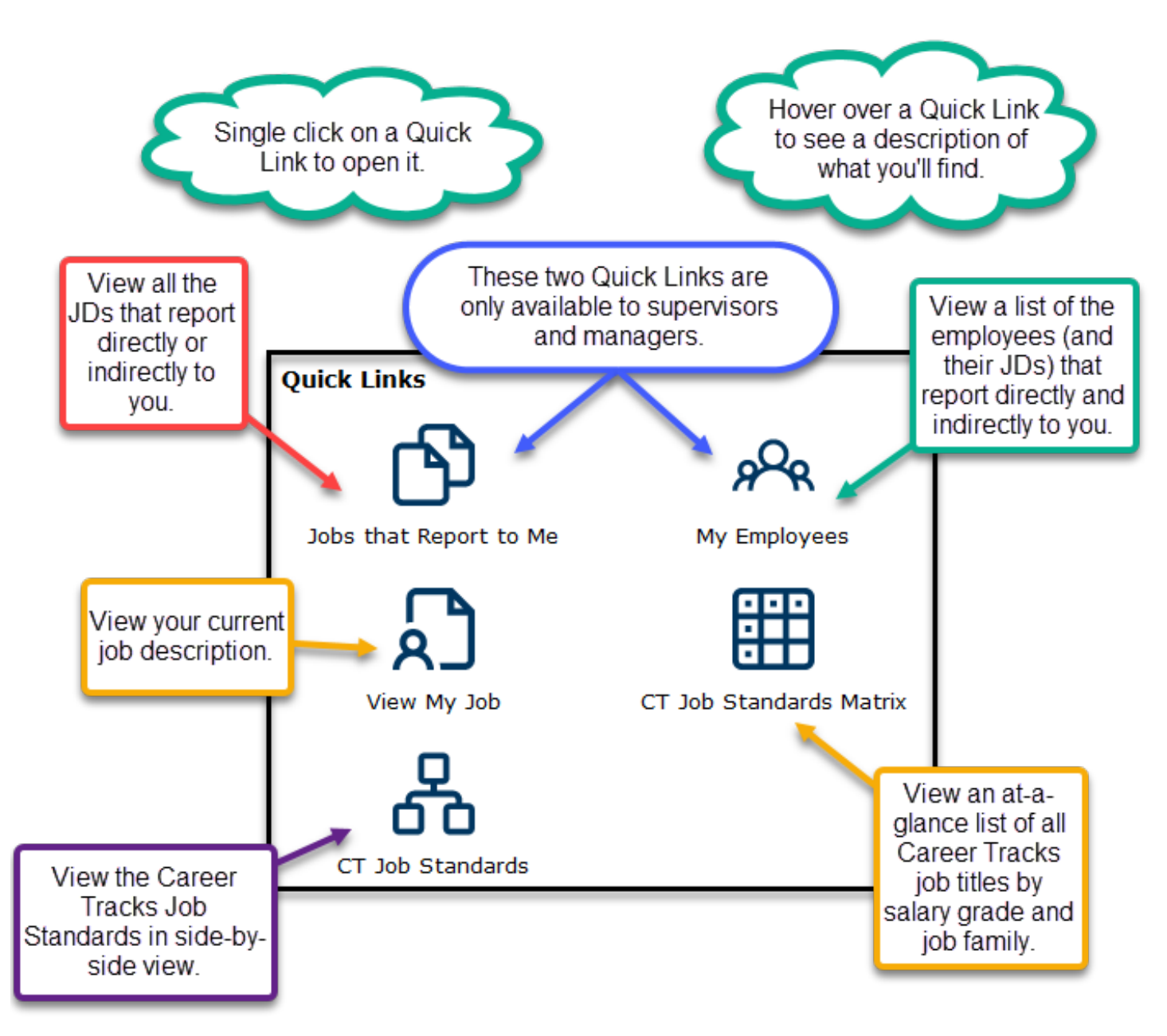

#### View My Job

1. View a print version of your job description in PDF or HTML.

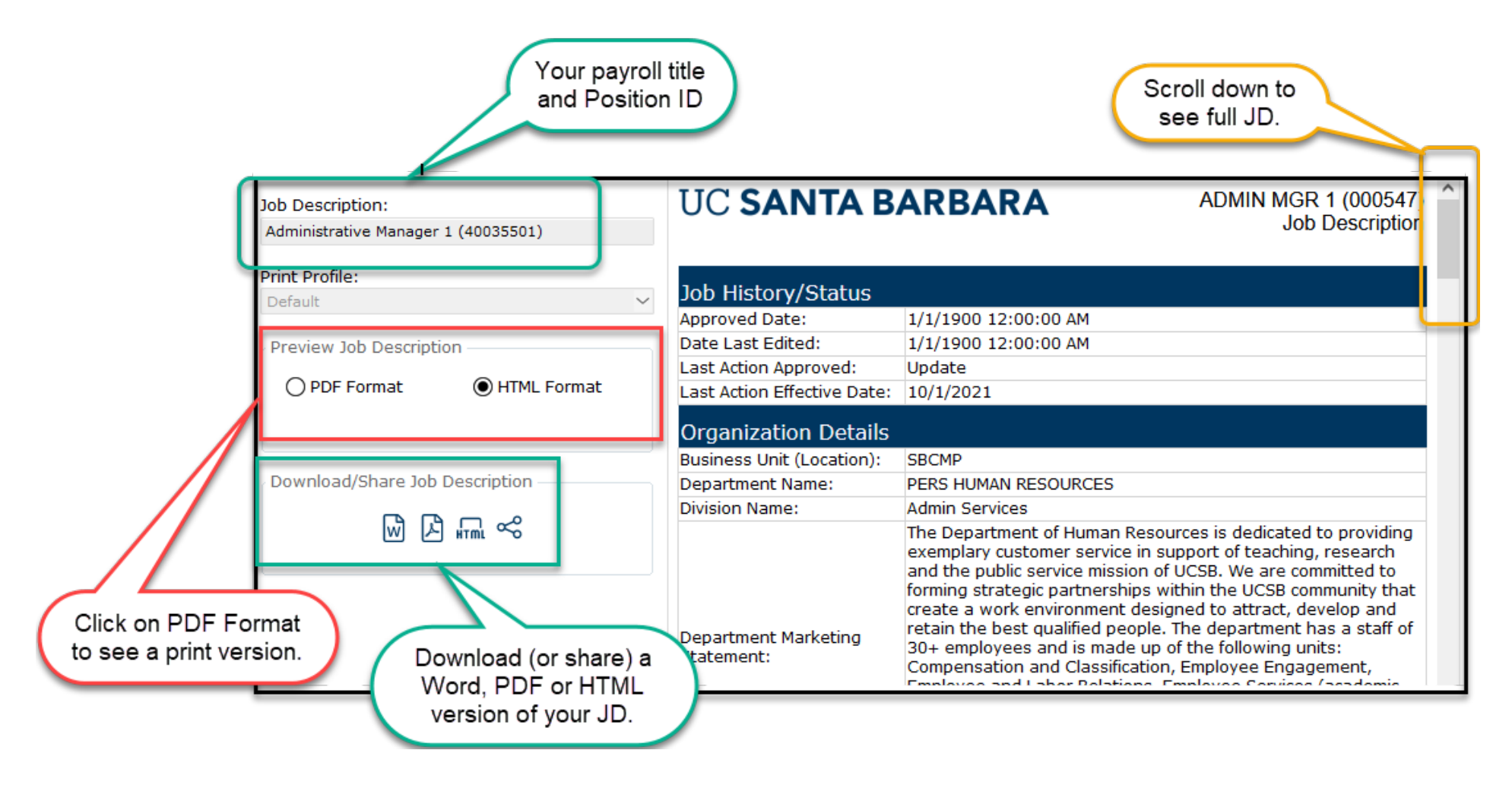

#### <span id="page-5-0"></span>Jobs that Report to Me

1. All job descriptions for positions that report directly or indirectly to you will appear in a searchable grid, including your own job description.

<span id="page-5-1"></span>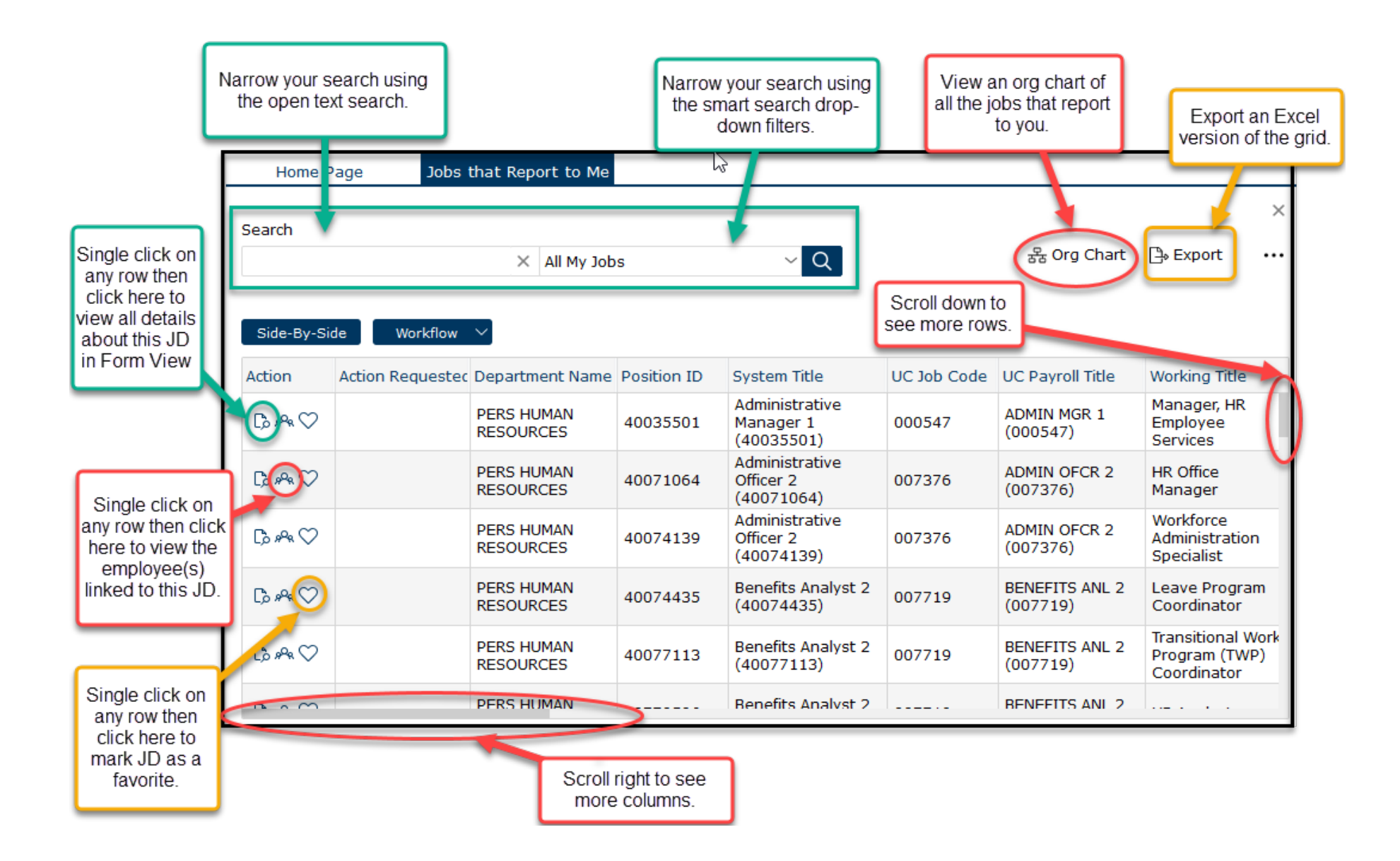

#### My Employees

1. View a list of the employees (and their JDs) that report directly and indirectly to you.

![](_page_6_Figure_2.jpeg)

### <span id="page-7-0"></span>CT Job Standards Matrix

1. View an at-a-glance matrix of all the UC job titles by salary grade and job family.

![](_page_7_Picture_47.jpeg)

#### <span id="page-8-0"></span>CT Job Standards

1. View or download the CT Job Standards.

![](_page_8_Figure_2.jpeg)

### CT Job Standards (continued)

![](_page_9_Picture_10.jpeg)

## <span id="page-10-0"></span>JD Acknowledgements

Refer to the JD Acknowledgements User Guide on the **[HR/Compensation](https://www.hr.ucsb.edu/hr-units/compensation/oacis)** website.